## **Logging in for Clinical Instructor:**

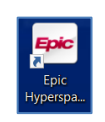

**J.** Unit Ce

- 1. Launch the white EPIC icon on the desktop.
- 2. Login to Epic Hyperspace using the unique username and password provided.
	- a. Instructors returning to a Mercy facility, use the last password to prompt a password change
	- b. If password is not remembered or not working, please call the help desk at 1-833-691-4357.
- 3. Enter the four-letter prefix for the facility (provided in email) and find unit in listing.

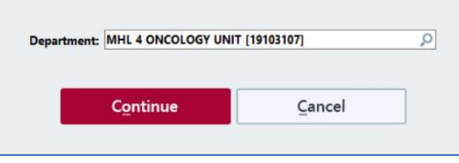

# **Setting up your account**

- 1. To create a Patient List:
	- a. Click on the Patient List icon in the top left corner
	- b. Click on Edit List in top left corner of screen c. Choose Create My List
	-
	- d. Enter a Name in the Name Field. ie My Patients
	- e. Click copy in the middle of the small screen (between the available columns and selected columns)
	- f. Type XXX and choose XXX Nurse Instructor or type 443166

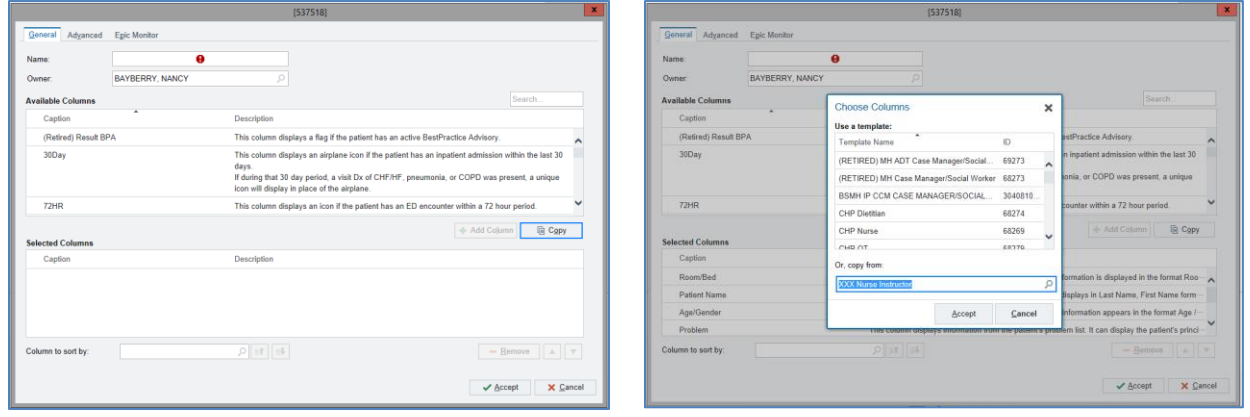

- g. Click Accept
- h. Click Accept again

The My List folder now appears on the left side of the screen in the My Lists section

## Page 1 of 2

Any images of Epic in this email are copyrighted © 1979 - 2022 Epic Systems Corporation. All rights reserved.

The information in this communication is intended to be confidential to the Individual(s) and/or Entity to whom it is addressed. It may contain information of a Privileged and/or Confidential nature, which is subject to Federal and/or State privacy regulations. In the event that you are not the intended recipient or the agent of the intended recipient, do not copy or use the information contained within this communication, or allow it to be read, copied or utilized in any manner, by any other person(s). Should this communication be received in error, please notify the sender immediately either by response e-mail or by phone, and permanently delete the original e-mail, attachment(s), and any copies.

- 2. Add the treatment team by clicking on **Available Lists** in the bottom left
	- a. Locate and click on the facility **!System Lists** (example MHAZ !System Lists)
		- i. Click on that Facility **All My Patients**
		- ii. Right click on **Treatment Team**
		- iii. **Send To** the My List created

To verify Treatment Team list was sent - Click on the triangle next to the My List folder name

- b. Locate and click on the facility **!Units**
	- i. Click on the unit for this clinical rotation
	- ii. Click the star next to the blue letter unit name The unit becomes a favorite list on the left

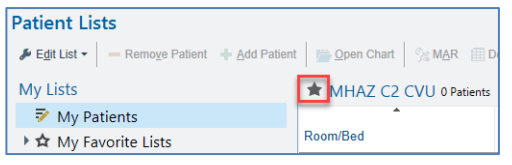

## **Student Log in reference:**

- 1. Follow steps 1-3 in the logging in for Clinical Instructor section of this document
- 2. Default cosigner will be the instructor's name.

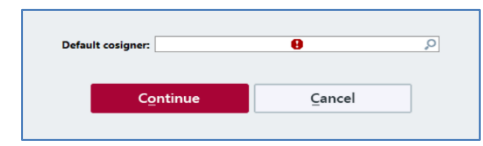

- a. Instructor must verify their ability to log in for students to find their name in the list
- b. If instructor is not listed, please reach out to [CIN-KY-Nursing-Schools@Mercy.com](mailto:CIN-KY-Nursing-Schools@Mercy.com)
- 3. The Brain is sufficient for most student's since it provides task reminders.
- 4. Student will use the sign in feature to locate their patient assignment and add themselves to the treatment team. Some areas might need to create a patient list. Students follow the same steps above for creating a My List.

**Set challenge questions** – required for passing medications:

- 1. Go to Epic button top left> My Settings> Change Challenge Answers.
- 2. Enter password

Must complete 15 questions (use magnifying glass to select questions)

- i. No questions may be duplicated (must be unique)
- ii. No answers may be duplicated (must be unique)
- iii. All answers must be more than 3 characters
- iv. All answers are case sensitive

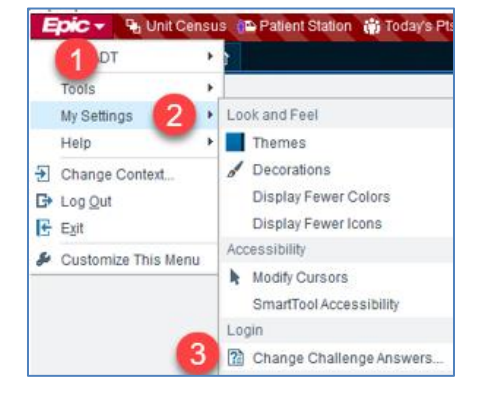

## Page 2 of 2

Any images of Epic in this email are copyrighted © 1979 - 2022 Epic Systems Corporation. All rights reserved.

The information in this communication is intended to be confidential to the Individual(s) and/or Entity to whom it is addressed. It may contain information of a Privileged and/or Confidential nature, which is subject to Federal and/or State privacy regulations. In the event that you are not the intended recipient or the agent of the intended recipient, do not copy or use the information contained within this communication, or allow it to be read, copied or utilized in any manner, by any other person(s). Should this communication be received in error, please notify the sender immediately either by response e-mail or by phone, and permanently delete the original e-mail, attachment(s), and any copies.

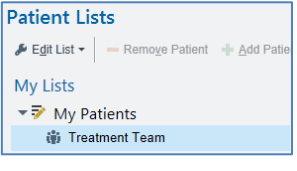